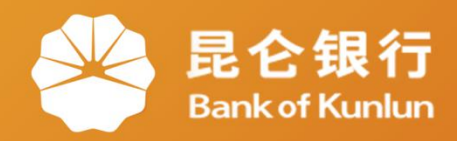

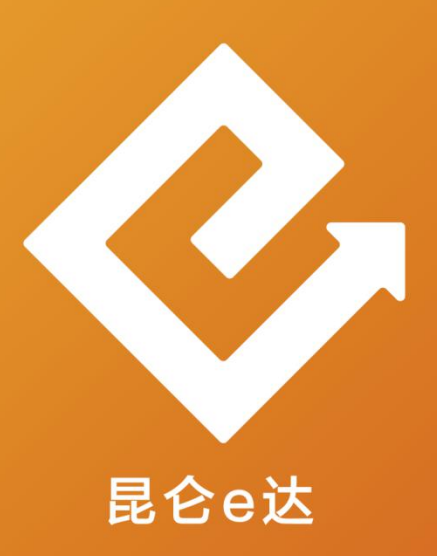

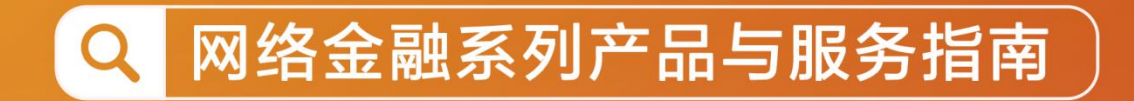

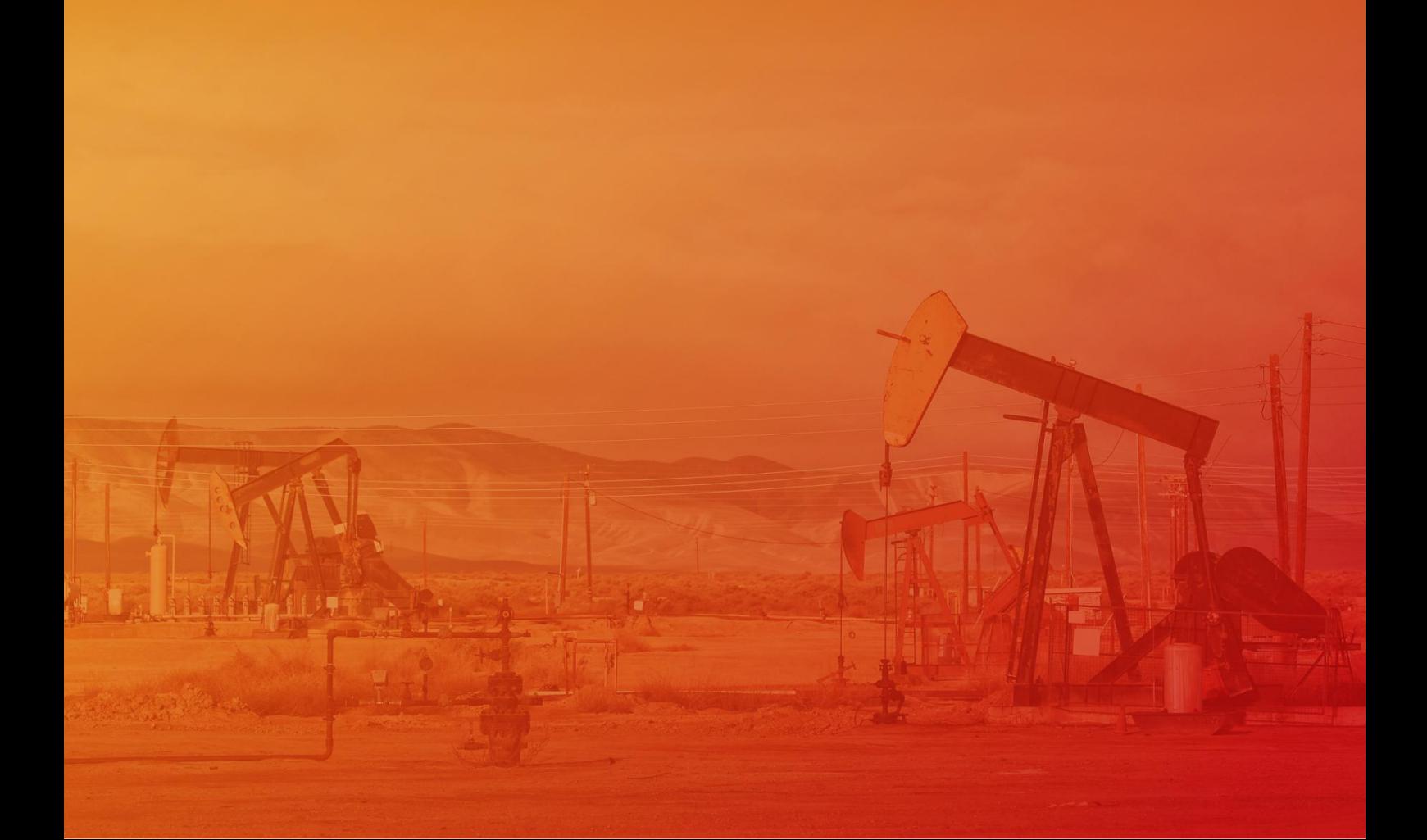

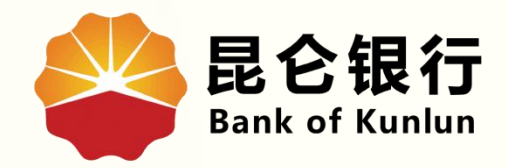

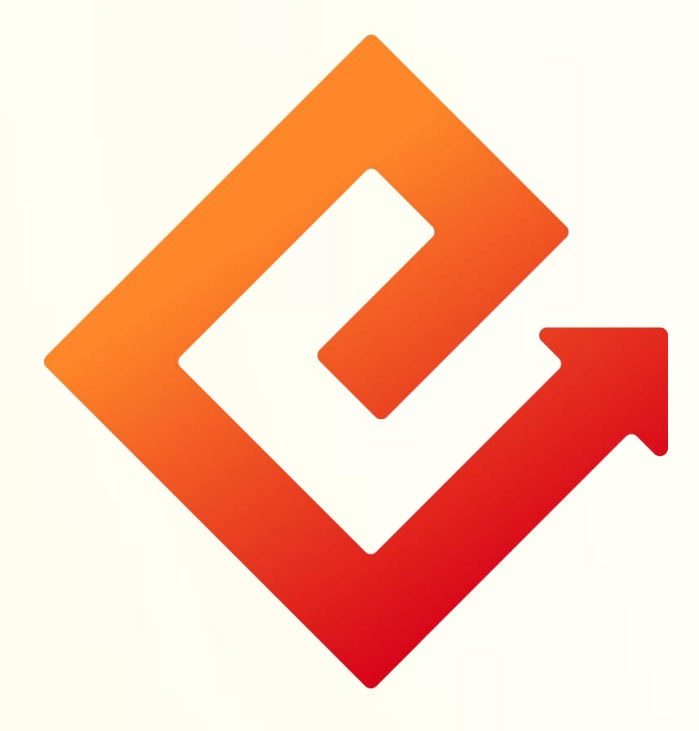

#### 企业网银单笔转账 ф.

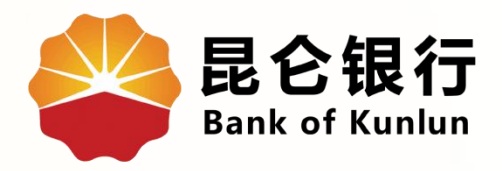

# 行内单笔转账

## 跨行单笔转账

## 网上支付明细查询

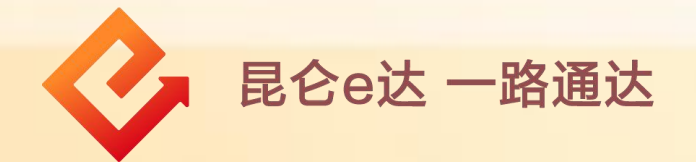

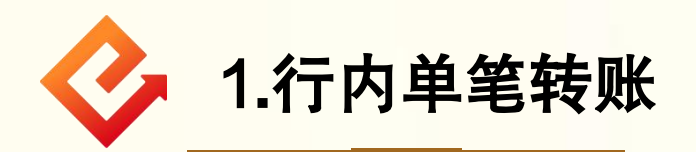

(1)登录企业网银,点击转账付款-行内单笔转账,进入行内转 账交易页面;

(2)在录入信息界面,选择转出账号、转账时间(实时/普通/次 日),输入转账金额、收款人账号、收款人名称,选择付款用途、 处理方式,点击"提交"进入确认信息界面;

#### 注意事项:

"向个人转账""是否短信及时通知""加入收款人名册"等信 息可选填。

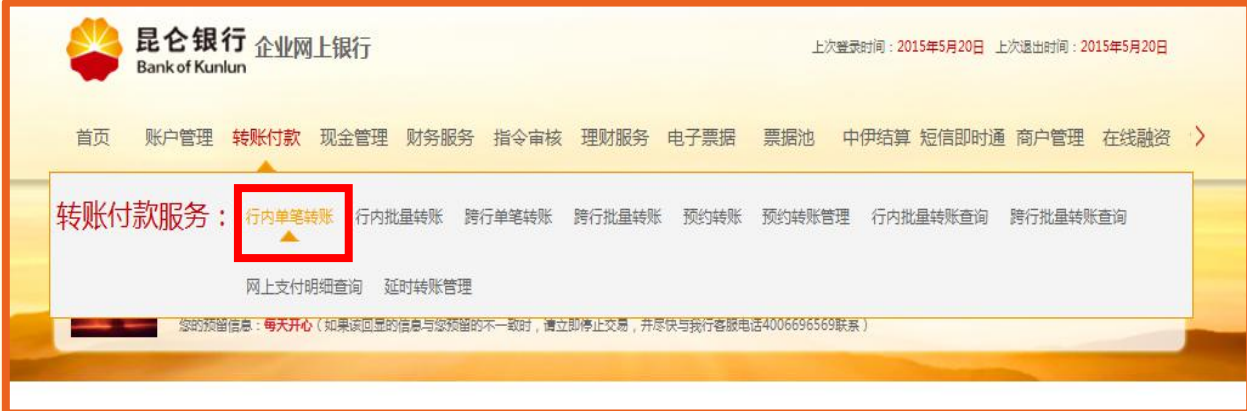

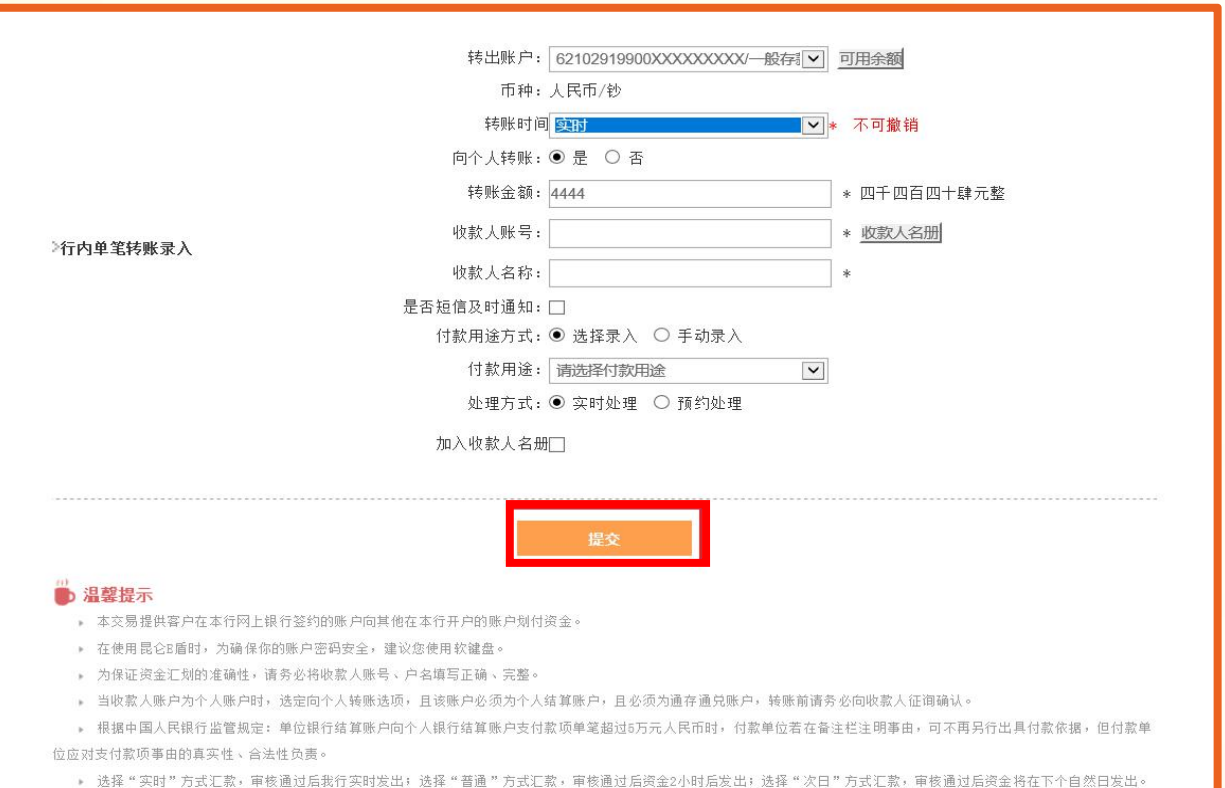

## (3)信息确认无误后,点击"确认"-校验e盾密码,根据提 示完成操作。(操作员完成交易后,需由审核员进行审核。)

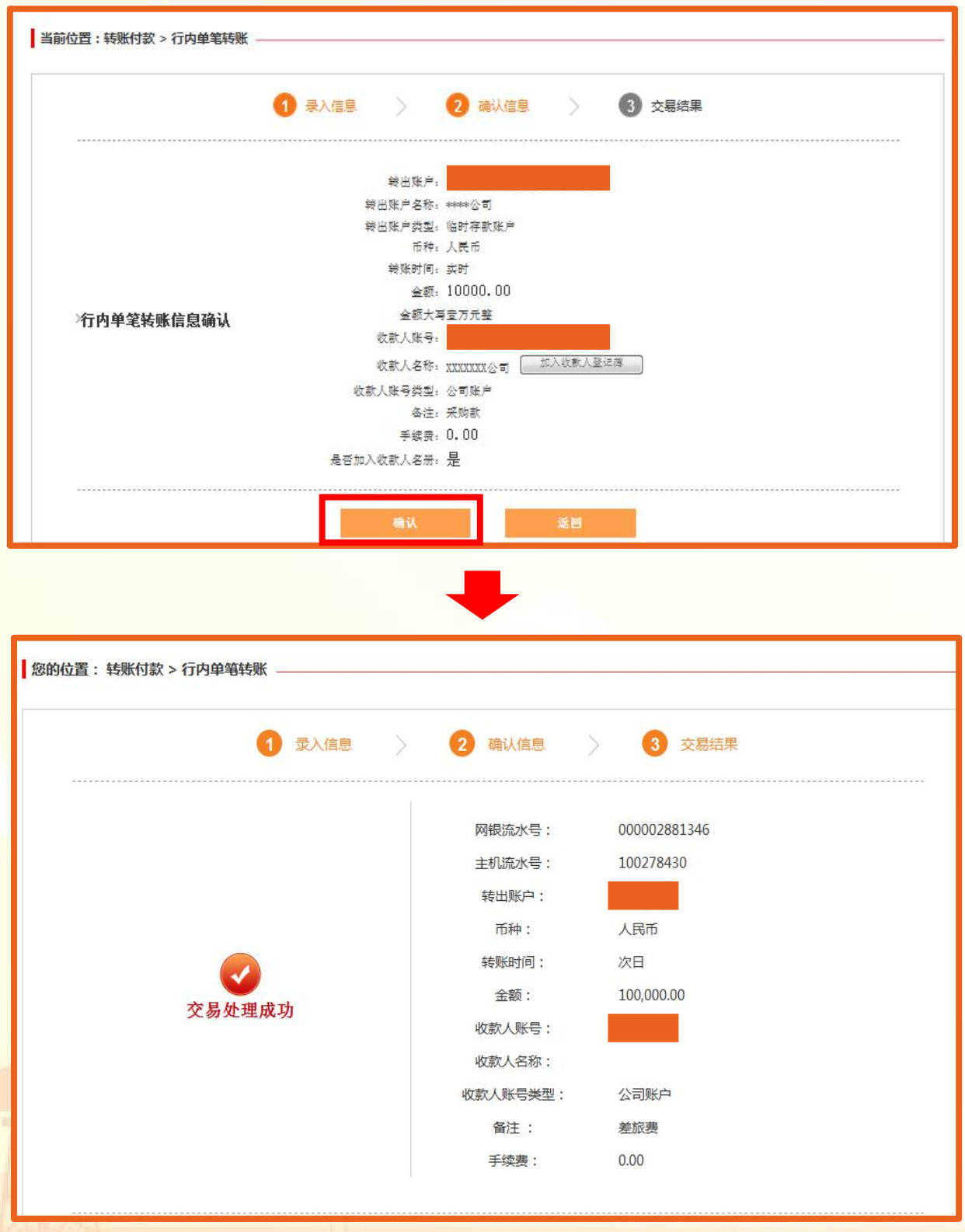

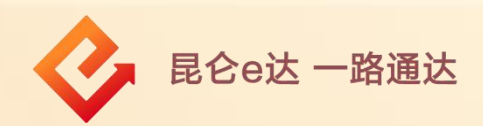

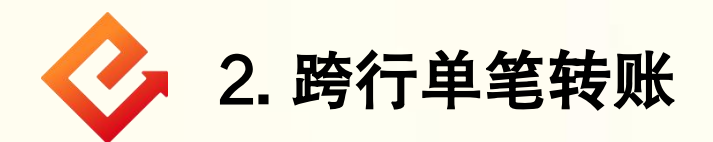

(1)登录企业网银,点击转账付款-跨行单笔转账,进入跨行转 账交易页面;

(2)在录入信息界面,选择付款账户、转账方式(实时/普通/次 日),输入付款金额和收款人的相关信息后,点击"提交",进 ,进 入确认信息界面;

### 注意事项:

"向个人转账""加入收款人名册"等信息可选填。

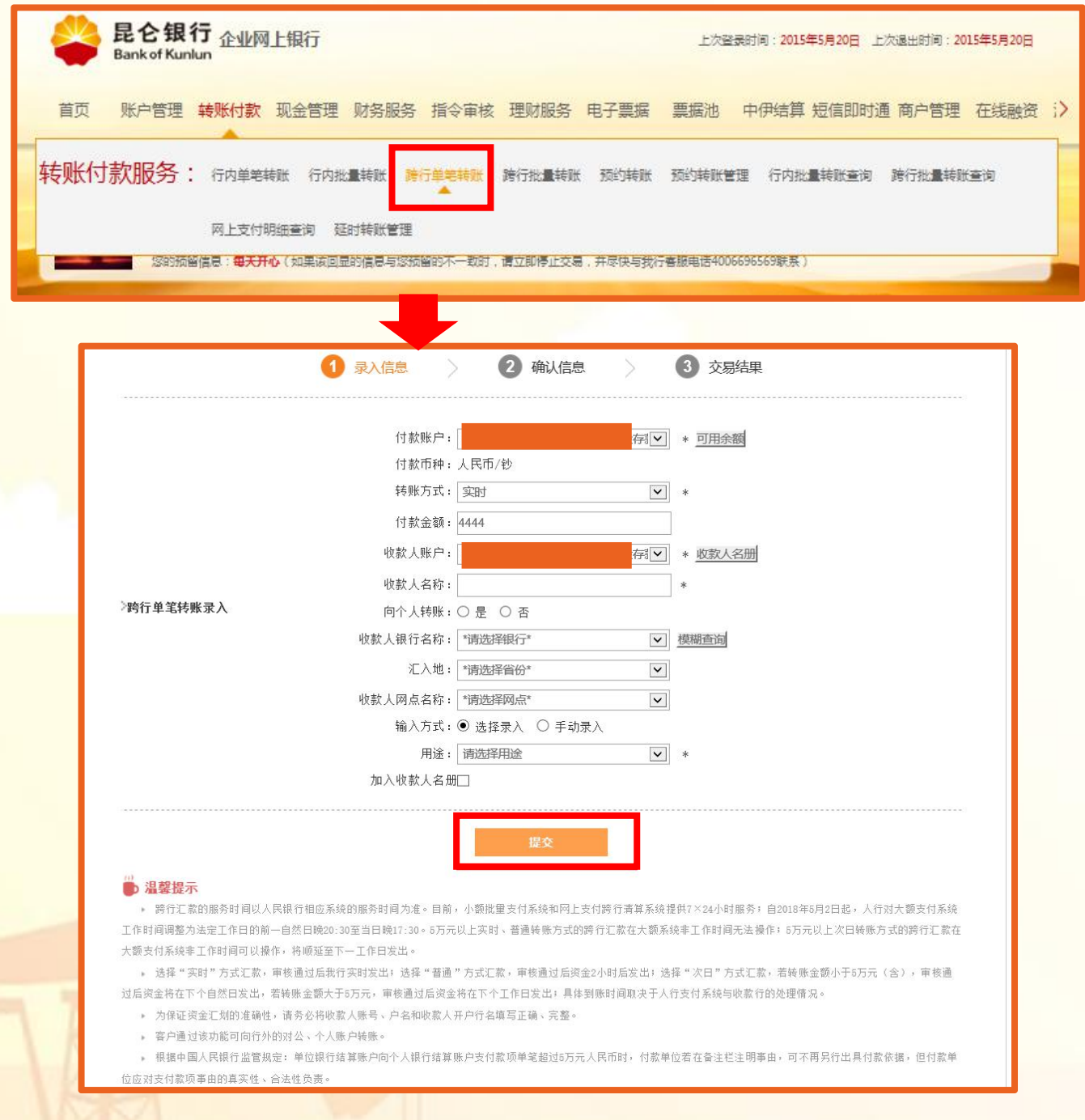

### (3)信息确认无误后,点击"确认"-验证e盾密码,根据提 示完成操作。(操作员完成交易后,需由审核员进行审核。)

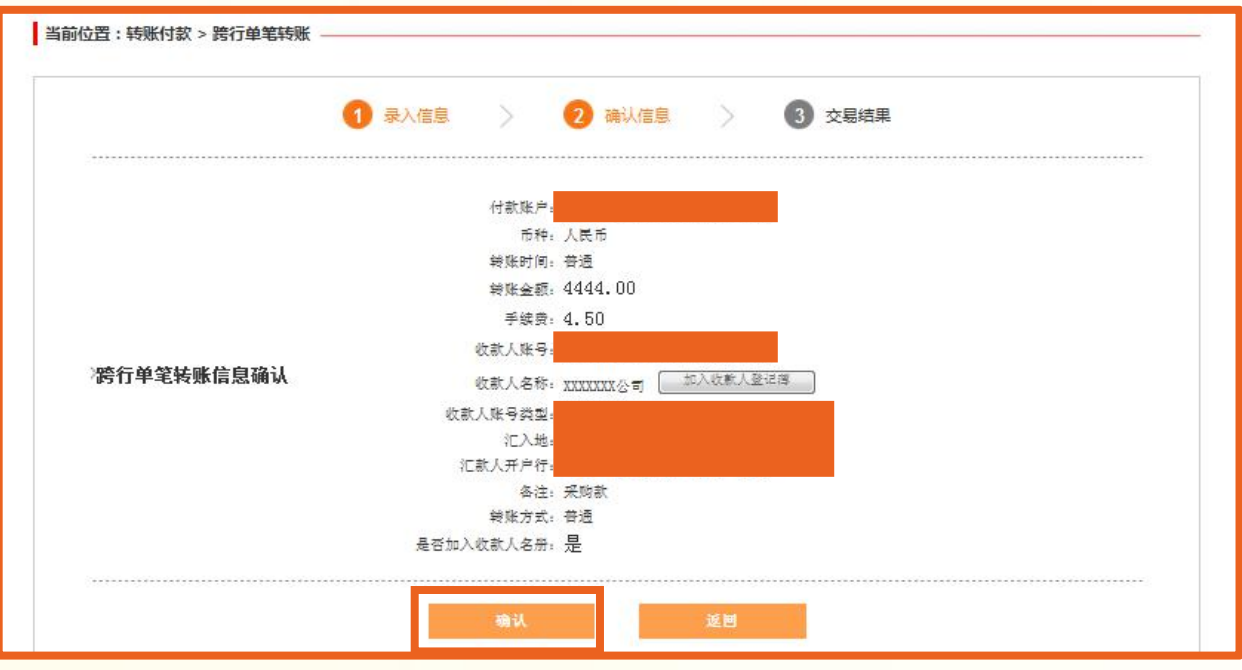

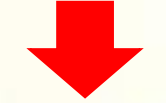

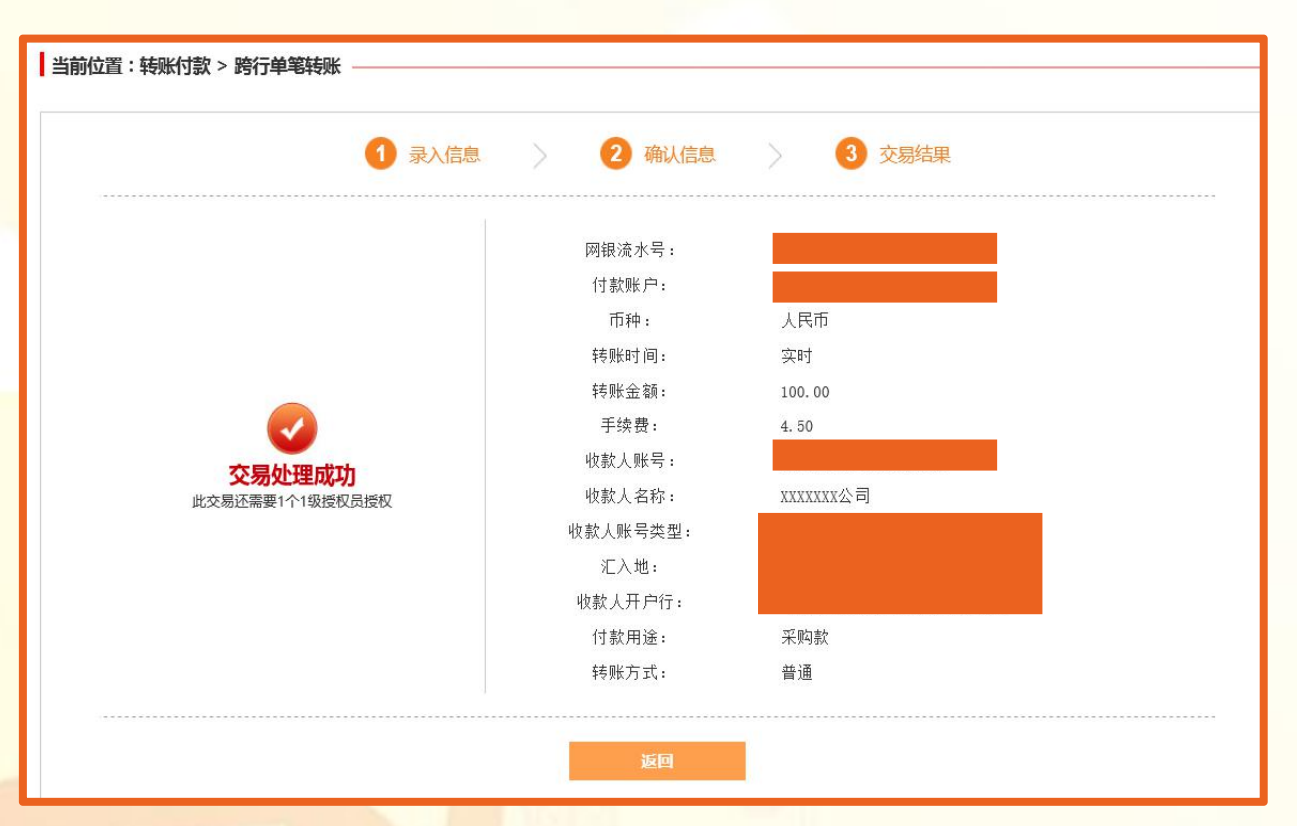

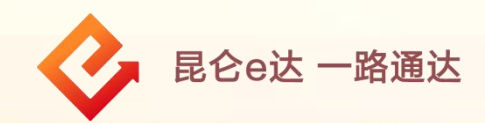

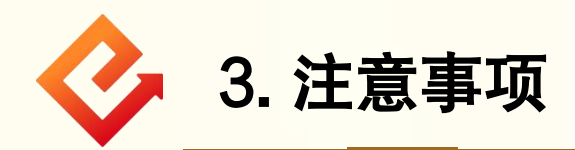

#### (1)转账方式选择"实时": **:** The second control of the second control of the second control of the second control of the second control of the second control of the second control of the second control of the second control of the second control o

① 当转账金额小于等于100万时,实时到账,不可撤销;

② 当转账金额大于100万时, 跨行汇款在大额支付系统非工 作时间无法操作。

#### (2)转账方式选择"普通": :

① 当转账金额小于等于100万时,2小时后到账(最迟不超过 4小时到账),受理后2小时内至到账前可撤销;

② 当转账金额大于100万时,跨行汇款在大额支付系统非工 作时间无法操作。

#### (3)转账方式选择 "次日" the contract of the contract of the contract of the contract of the contract of the contract of the contract of

① 当转账金额小于等于100万时,资金将在下个自然日转出, 到账前可撤销;

② 当转账金额大于100万时,跨行汇款在大额支付系统非工 作时间可以操作,将顺延至下一工作日转出,到账前可撤销。

#### (4)工作时间:

自2018年5月2日起,人行大额支付系统工作时间调整为法 定工作日的前一自然日晚20:30至当日晚17:30。(跨行汇款 业务受人行跨行资金支付系统影响,如服务时间和限额临时 变动,以人民银行公告为准。)

(6)向个人账户转账时摘要码须为工资类摘要。

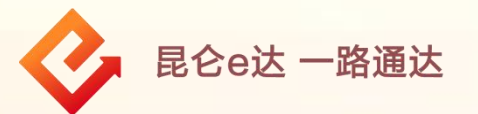

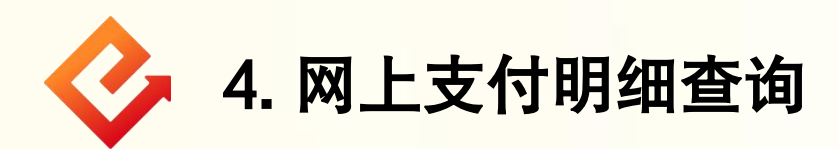

(1)登录企业网银,点击转账付款-网上支付明细查询,进 入查询页面;

(2)根据需要选择查询类型、客户账号、状态、起止时间, 点击"确定" 。可根据需要下载、打印查询结果。

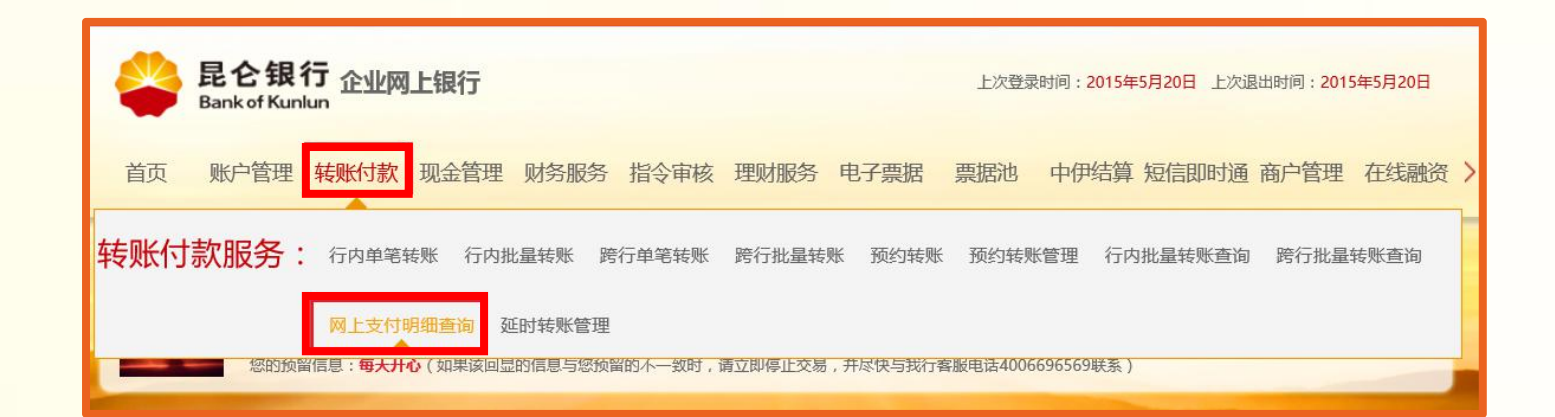

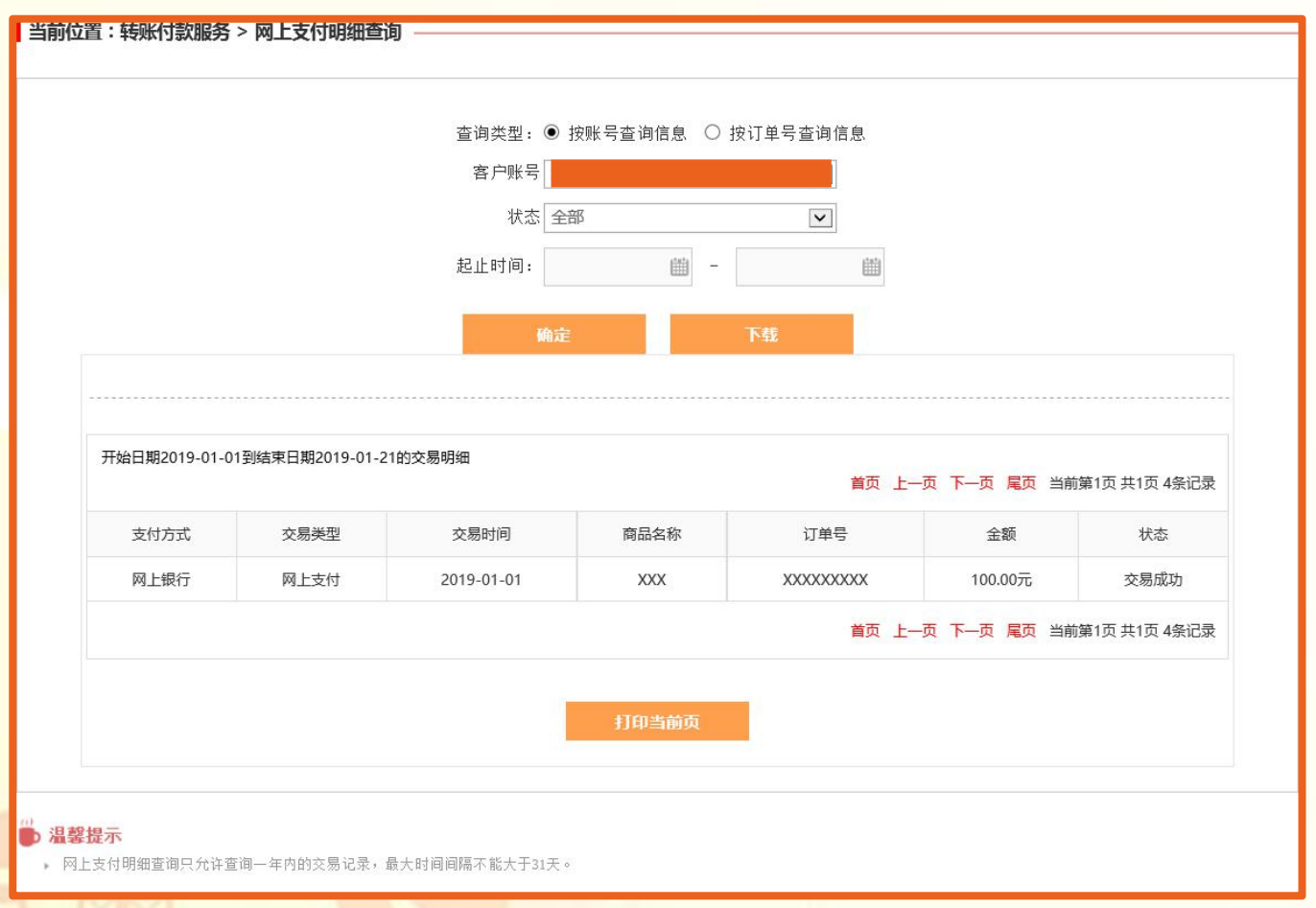

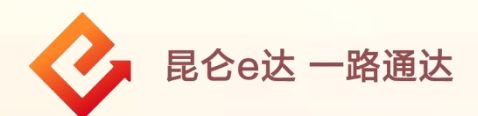

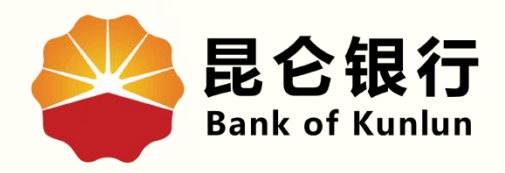

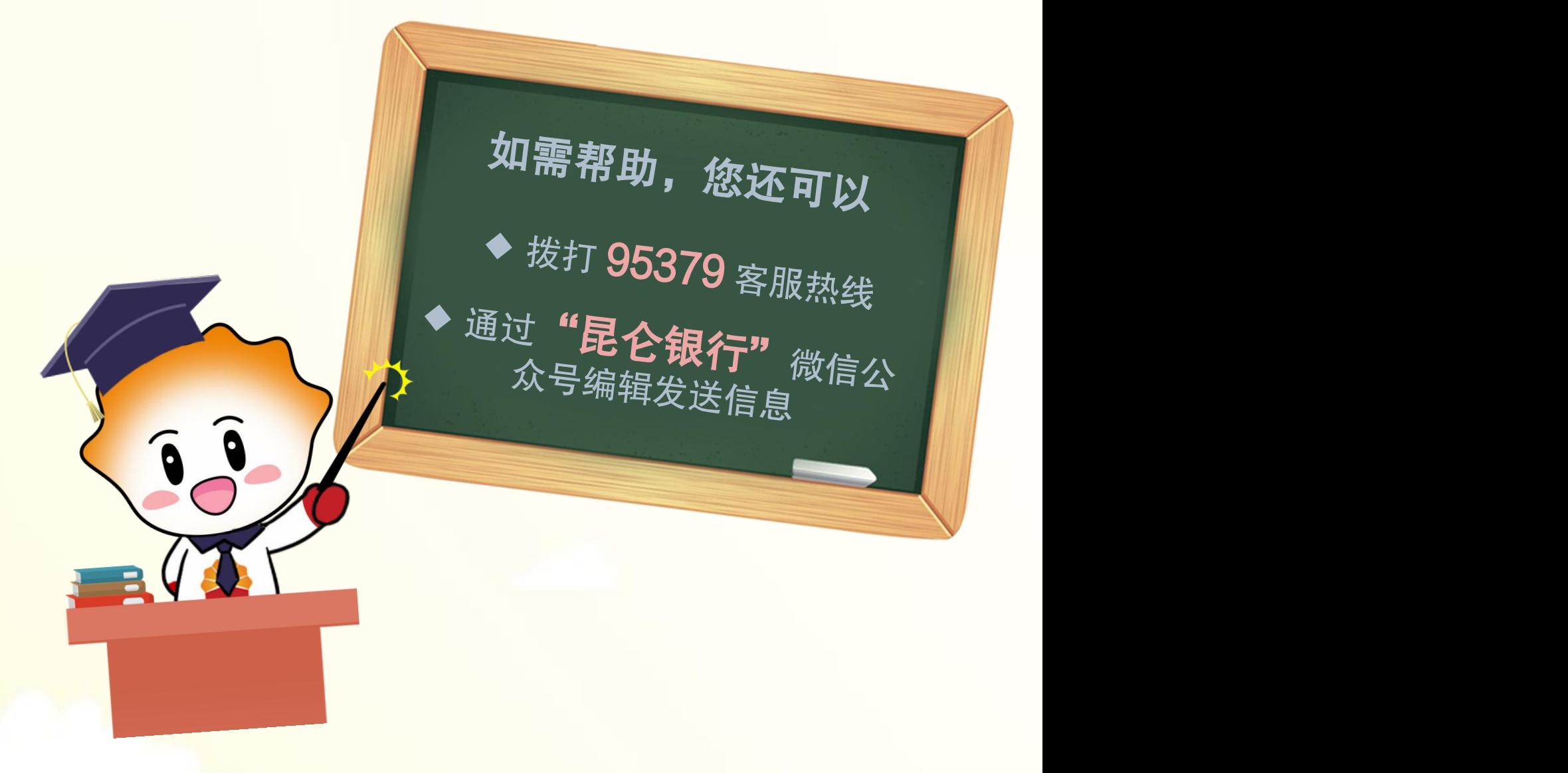

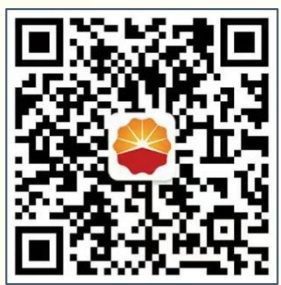

扫码关注

昆仑银行微信公众号

运营服务中心远程金融中心制